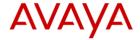

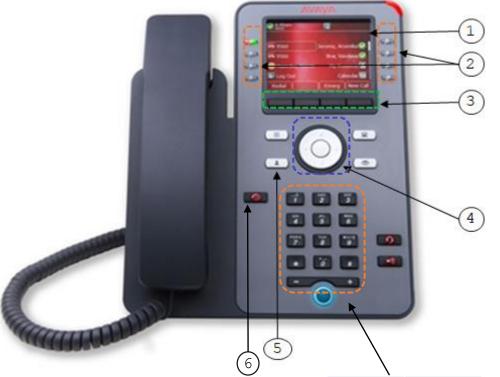

# **Physical layout of Avaya SIP phone J179**

- ① Phone Display
- ② Line Keys
- ③ Soft Keys
- 4 Navigation Cluster and OK
- (5) Contacts
- 6 Recents

| Dial Pad Key | Characters |
|--------------|------------|
| 1            | 1.,@ etc   |
| 2            | ABC        |
| 3            | DEF        |
| 4            | GHI        |
| 5            | JKL        |
| 6            | MNO        |
| 7            | PQRS       |
| 8            | TUV        |
| 9            | WXYZ       |
| 0            | + SPACE    |
|              |            |

#### **Make a Call from Contacts**

- 1) Press Contacts .
- 2) Use the **Navigation Cluster** to select a contact.
- 3) Press the Call soft key or line key to call.

## **View Details of a Contact**

- 1) Press Contacts .
- 2) Use the **Navigation Cluster** to select a contact.
- 3) Press the **Details** soft key.
- 4) Press the List soft key to go back.

# **Use the Dial Pad for Text Input**

- Press the number key corresponding to the letter, number or symbol that you want to enter.
- To switch between characters, press the same number key repeatedly.
- To change letter case or to number, press the Abc soft key as below:

Abc - Sentence case

**ABC** – UPPER CASE ONLY

abc - lower case only

**123** – Number

 To delete the last character, press the Backspace soft key.

## **Quick Search for a Contact**

- 1) Press Contacts
- 2) Press the number key corresponding to the first letter of the first name or last name of the contact.

### Optional:

 Continue to press the corresponding number key for the rest of the letter until you see the contact.

### Examples:

#### Case 1 - "Peter"

- 1) In Contacts, press 73837.
- 2) Contact(s) containing "Peter" will be listed.

## Case 2 - "Cheung"

- 1) In **Contacts**, press 243864.
- 2) Contact(s) containing "Cheung" will be listed.

#### Case 3 - "Man"

- 1) In Contacts, press 626.
- 2) Contact(s) containing "Man" will be listed.

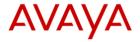

### **Add a Personal Contact**

- 1) Press Contacts .
- 2) Use the **Navigation Cluster** to go to the Personal Contacts page.
- 3) Press the **New** soft key.
- 4) Enter the contact name. (You may refer to *Use the Dial Pad for Text Input*).
- 5) Use the **Navigation Cluster** to scroll down and input the number.
- 6) Press the Save soft key.

#### **Edit a Personal Contact**

- 1) Press Contacts .
- 2) Use the **Navigation Cluster** to go to the Personal Contacts page.
- 3) Use the **Navigation Cluster** to select a contact. *Optional:* 
  - Press the **Details** soft key for the contact details.
  - Press the List soft key to go back.
- 4) Press the More soft key.
- 5) Press the Edit soft key to modify the contact name or number. Press the Save soft key to save or the Cancel soft key to discard changes.

#### **Delete a Personal Contact**

- 1) Press Contacts .
- 2) Use the **Navigation Cluster** to go to the Personal Contacts page.
- 3) Use the **Navigation Cluster** to select a contact. *Optional:* 
  - Press the **Details** soft key for the contact details.
  - Press the List soft key to go back.
- 4) Press the More soft key.
- 5) Press the **Delete** soft key.
- 6) Press the **Delete** soft key again to confirm delete or the **Cancel** soft key to discard changes.

### **Add a Personal Contact from Recents**

- 1) Press Recents .
- 2) Use the **Navigation Cluster** to switch to **All**, **Missed**, **Incoming or Outgoing**.
- 3) Use the **Navigation Cluster** to select a call record.
- 4) Press the More soft key.
- 5) Press the +Contact soft key.
- 6) Edit the name and number of the contact as needed.
- 7) Press the **Save** soft key to save or the **Cancel** soft key to discard changes.

## **View a Call Record from Recents (Call history)**

- 1) Press **Recents**
- 2) Use the **Navigation Cluster** to switch to **All**, **Missed**, **Incoming** or **Outgoing**.
- 3) Use the **Navigation Cluster** (1) to select a call record.
- 4) Press the **Details** soft key.

## Optional:

- Press the Call soft key or Line Key to call.
- Press the List soft key to go back.

#### **Delete a Call Record from Recents**

- 1) Press Recents .
- 2) Use the **Navigation Cluster** to switch to **All**, **Missed**, **Incoming** or **Outgoing**.
- 3) Use the **Navigation Cluster** (i) to select a call record.
- 4) Press the **Delete** soft key.

#### **Delete all Call Records from Recents**

- 1) Press **Recents** .
- 2) Use the **Navigation Cluster** to switch to **All**, **Missed**, **Incoming** or **Outgoing**.
- 3) Press the More soft key.
- 4) Press the **Del All** soft key.

Please visit the "Unified Communication and Collaboration System" website for more information.

URL: <a href="https://www.eduhk.hk/ocio/ucc">https://www.eduhk.hk/ocio/ucc</a>

Office of the Chief Information Officer

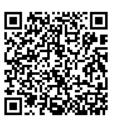

Office of the Chief Information Officer